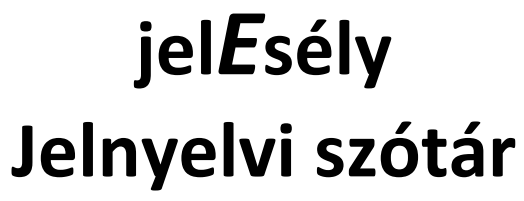

használati útmutató

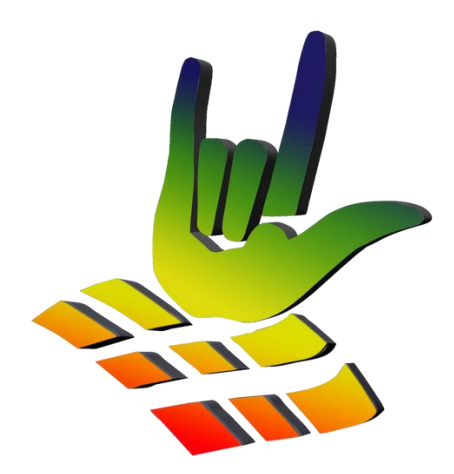

2015 TÁMOP 5.4.6/B-13/1-2013-0001

# *Tartalomjegyzék*

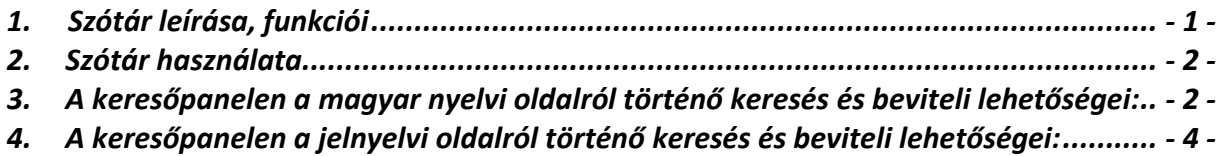

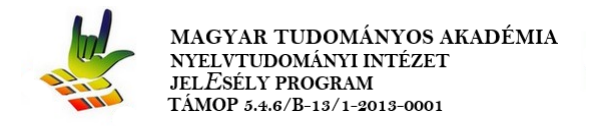

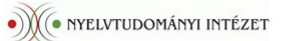

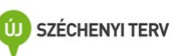

# *1. Szótár leírása, funkciói*

A JelEsély jelnyelvi szótára kétirányú kereshetőségen alapuló kétnyelvű, webes felületű szótár:

- magyarról jelnyelvre
- jelnyelvről magyarra.

Magyar nyelvről elérhető keresési lehetőségek:

- szóalapú
- adatbázis alapú (ez piktogram kiválasztása kötelező meghatározás a kereséshez)
- szófaj alapú
- témakör alapú
- leírás alapú
- ABC kezdőbetűi alapján

## Egyéb keresési beállításokra is lehetőség van, melyek:

- $\square$  Lista megjelenítés (videók nélkül).
- $\square$  Lista megjelenítése (csak a szócikk és a videó)
- $\Box$  Keresés rész szavakra is.
- $\Box$  Keresés a leírásban is.
- $\Box$  Keresés példamondatban is.

Jelnyelv oldaláról elérhető keresési lehetőségek, egyfajta piktogramok csoportjainak választási lehetőségein alapul, melyek a következők lehetnek:

- adatbázis alapú (ez piktogram kiválasztása kötelező meghatározás a kereséshez)
- kézformák alapján, mely lehet fő vagy al kézforma vagy ezek kombinációja
- kivitelezési hely alapú
- jeltípus alapú
- mozgás típus alapú
- mozgás irány alapú
- jelnyelvi változat területi változat alapján

A piktogramok elnevezésének megjelenítése a keresőpanelon úgy történik, hogy egérmutatót a piktogram fölé kell húzni, majd automatikusan megjelenik az adott piktogram meghatározása. A szótárban történő keresés a fentebb felsorolt magyar nyelvi lehetőségek, jelnyelvi lehetőségek vagy ezen lehetőségek kombinációja alapján is működik, amelyre a szótár keresőpanelje ad lehetőséget.

Cím: 1068 Budapest VI., Benczúr u. 33. Postacím: 1394 Budapest, Pf. 360 Tel: +36-1-321-4830 Fax: +36-1-322-9297 Web: www.jelesely.hu E-mail: info@jelesely.hu

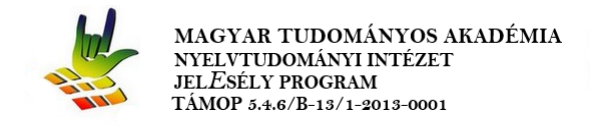

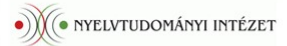

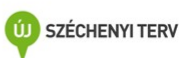

## *2. Szótár használata*

Kereső panel:

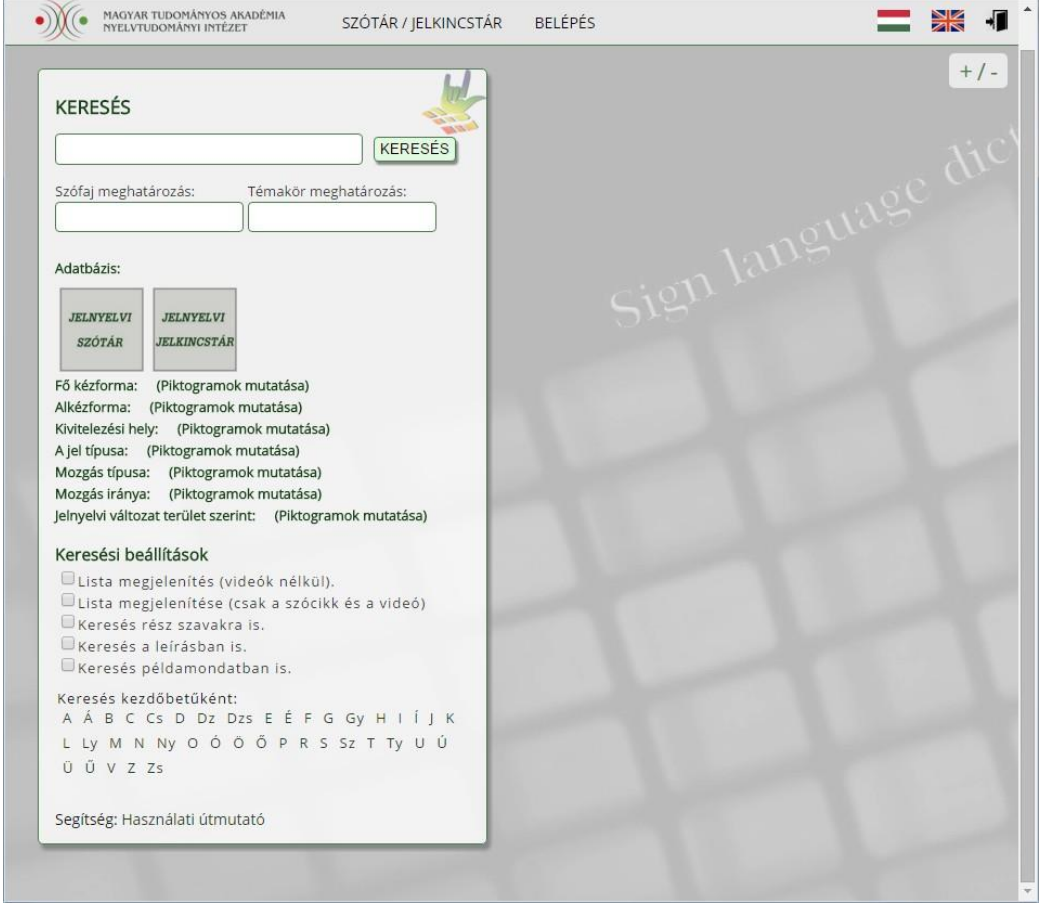

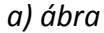

3. A keresőpanelen a **magyar** nyelvi oldalról történő keresés és beviteli lehetőségei:

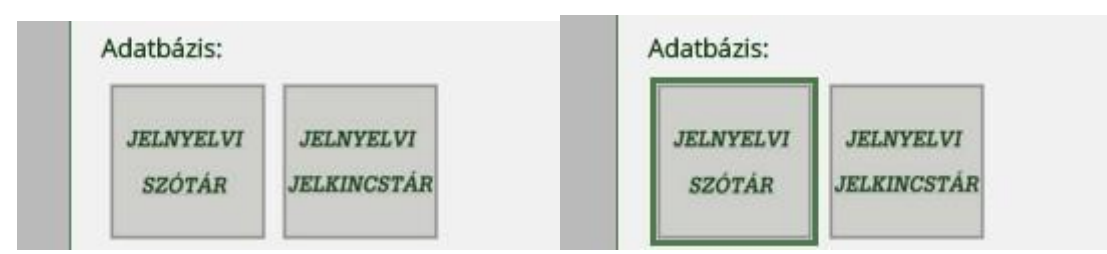

#### *b) ábra*

Az adatbázis kiválasztása, mely a piktogramra való rákattintással történik, A piktogram körül megjelenő zöld keret jelzi, hogy melyik a kiválasztott / kiválasztottak, mely paraméterek alapján a későbbiekben a keresés lefut. Az adatbázis választás minden keresés meghatározáshoz kötelező.

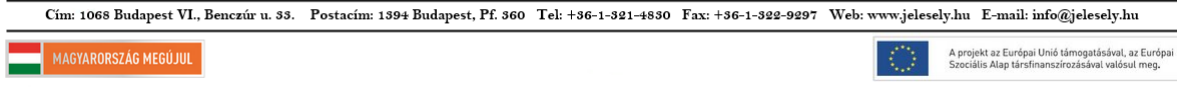

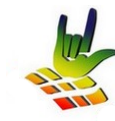

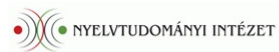

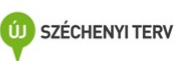

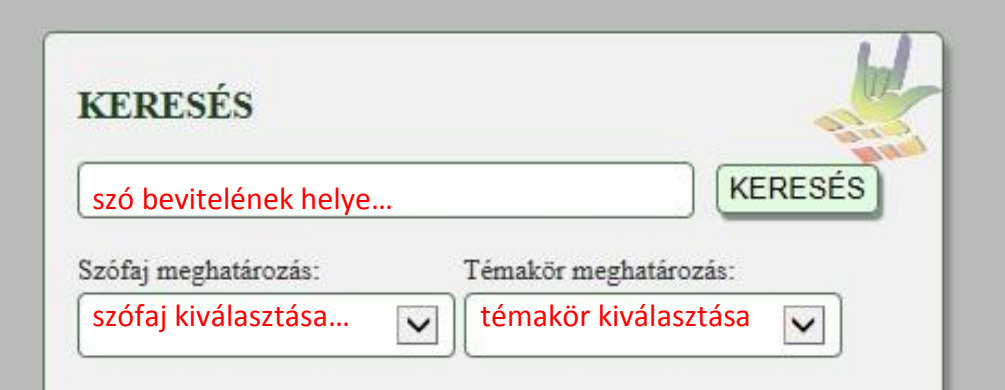

*c)ábra*

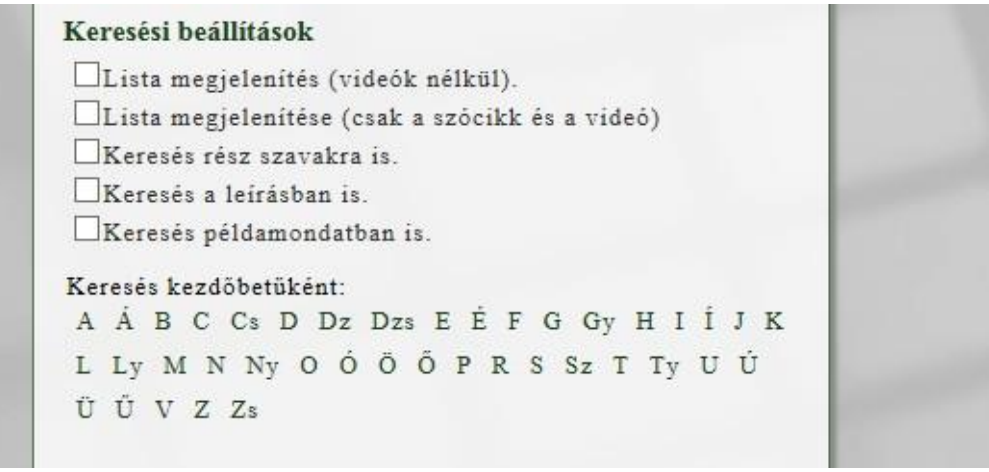

## *d) ábra*

*A beírt illetve kiválasztott paraméterek után a keresés gombra való kattintással indul meg a keresés a szótárban, ami a kereső panelen meghatározott opciók függvényében kerül megjelenítésre (találat/találatok). A keresés lefuttatása után a kereső panelen megjelenik a kiválasztott opciók alapján, a találatok darabszáma is.* 

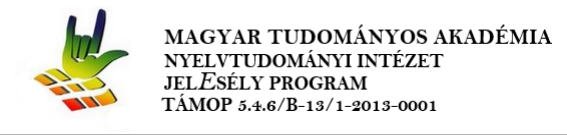

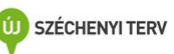

4. A keresőpanelen a **jelnyelvi** oldalról történő keresés és beviteli lehetőségei:

# *Adatbázis választás*

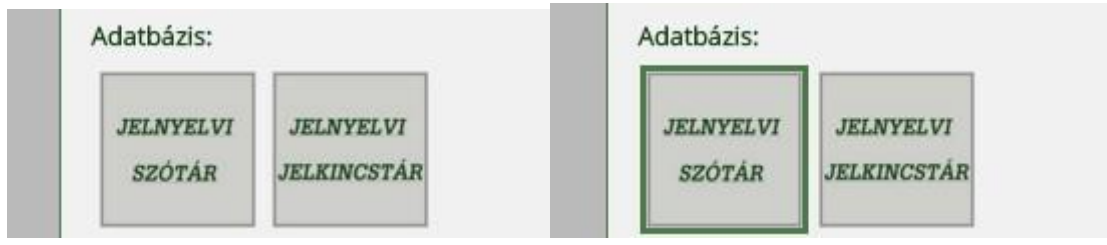

*e) ábra*

Az adatbázis kiválasztása, mely a piktogramra való rákattintással történik. A piktogram körül megjelenő zöld keret jelzi, hogy melyek a kiválasztottak, így a kijelölt piktogram vagy piktogramok alapján a későbbiekben a keresés lefuttatható. Az adatbázis választás minden keresés meghatározáshoz kötelező.

# *Kézforma választás*

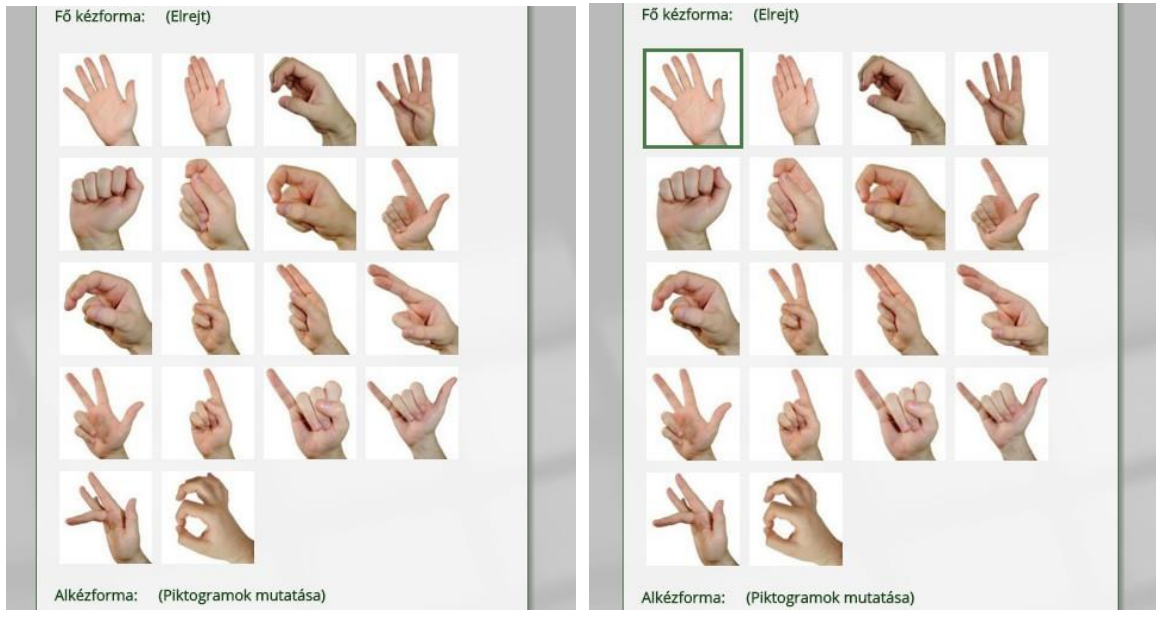

## *f) ábra*

A kézformák (lehetnek fő vagy al kézformák vagy ezek kombinációi) kiválasztása, mely a kereső panelen "Fő kézforma" és/vagy " Alkézforma " melletti " (Piktogramok mutatása)" feliratra kattintás során jelennek meg. Ezek után a megjelenő piktogramok közül újabb rákattintással lehet kiválasztani mely kézformák alapján szeretnénk keresni. A piktogram körül megjelenő zöld keret jelzi, hogy melyek a kiválasztottak, így a kijelölt piktogram vagy piktogramok alapján a későbbiekben a keresés lefuttatható.

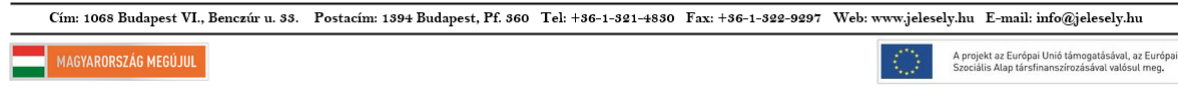

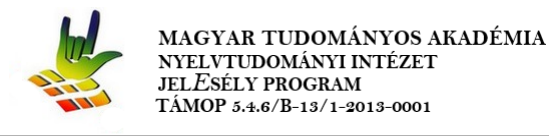

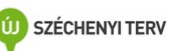

Amennyiben a lenyíló piktogramok közül nem akarunk kiválasztani úgy az " (Elrejt)" feliratra való kattintással a piktogramok eltűnnek.

# *Kivitelezési hely választás*

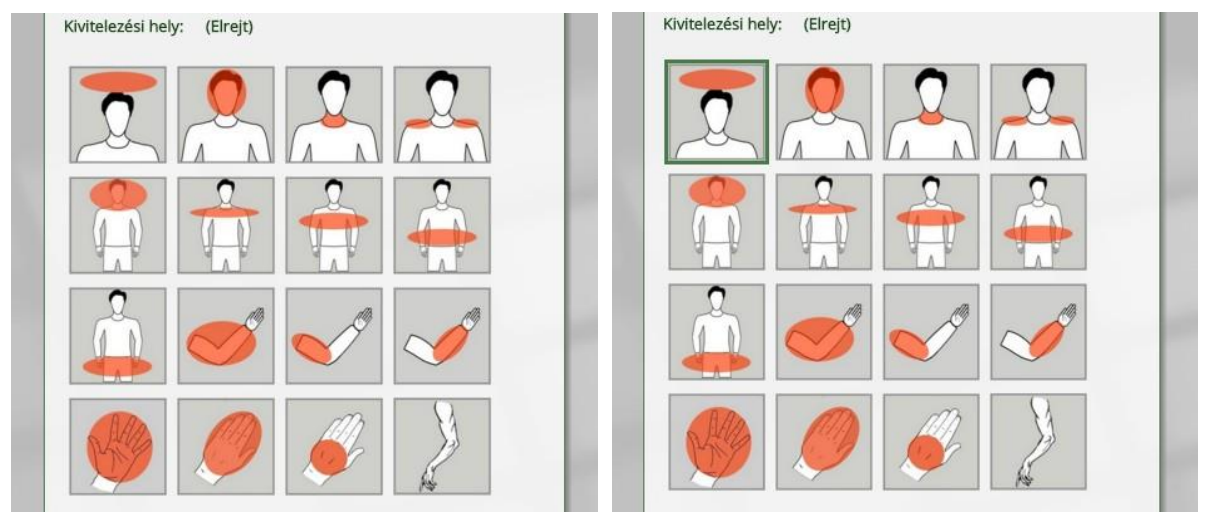

## *g) ábra*

A kivitelezési hely / helyek kiválasztása, mely a kereső panelen "Kivitelezési hely" melletti "**(Piktogramok mutatása)"** feliratra kattintás során jelennek meg. Ezek után a megjelenő piktogramok közül újabb rákattintással lehet kiválasztani mely piktogramok alapján szeretnénk keresni. A piktogram körül megjelenő zöld keret jelzi, hogy melyek a kiválasztottak, így a kijelölt piktogram vagy piktogramok alapján a későbbiekben a keresés lefuttatható.

Amennyiben a lenyíló piktogramok közül nem akarunk kiválasztani úgy az " (Elrejt)" feliratra való kattintással a piktogramok eltűnnek.

# *Jel típus választás*

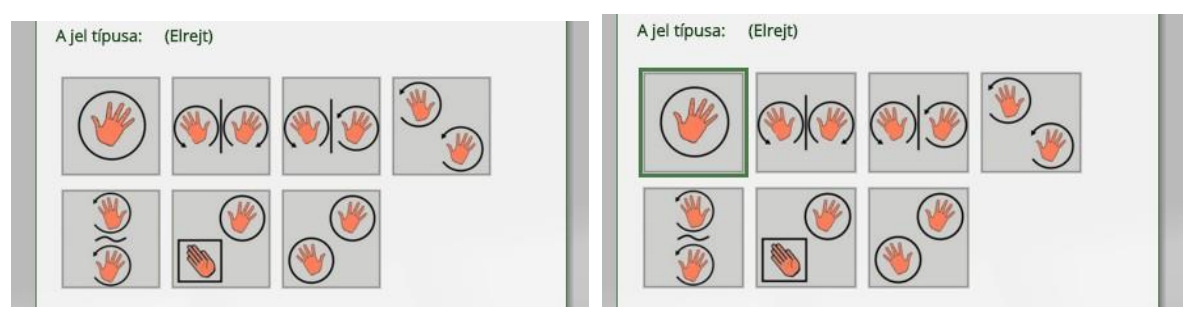

## *h) ábra*

A jel típusának kiválasztása, mely a kereső panelen "A jel típusa" melletti "(Piktogramok **mutatása)"** feliratra kattintás során jelennek meg. Ezek után a megjelenő piktogramok közül

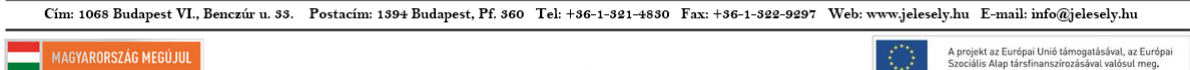

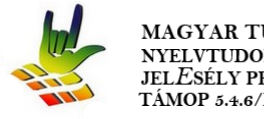

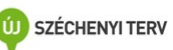

újabb rákattintással lehet kiválasztani mely piktogramok alapján szeretnénk keresni. A piktogram körül megjelenő zöld keret jelzi, hogy melyek a kiválasztottak, így a kijelölt piktogram vagy piktogramok alapján a későbbiekben a keresés lefuttatható.

Amennyiben a lenyíló piktogramok közül nem akarunk kiválasztani úgy az " (Elrejt)" feliratra való kattintással a piktogramok eltűnnek.

# *Mozgás típus választás*

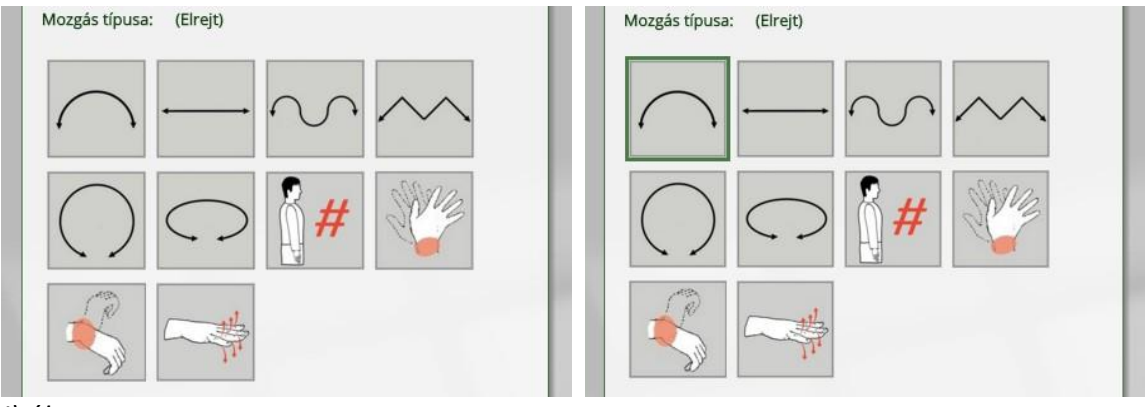

*i) ábra*

A mozgás típusának kiválasztása, mely a kereső panelen "A mozgás típusa" melletti "**(Piktogramok mutatása)"** feliratra kattintás során jelennek meg. Ezek után a megjelenő piktogramok közül újabb rákattintással lehet kiválasztani mely piktogramok alapján szeretnénk keresni. A piktogram körül megjelenő zöld keret jelzi, hogy melyek a kiválasztottak, így a kijelölt piktogram vagy piktogramok alapján a későbbiekben a keresés lefuttatható.

Amennyiben a lenyíló piktogramok közül nem akarunk kiválasztani úgy az " (Elrejt)" feliratra való kattintással a piktogramok eltűnnek.

# *Mozgás irány választás*

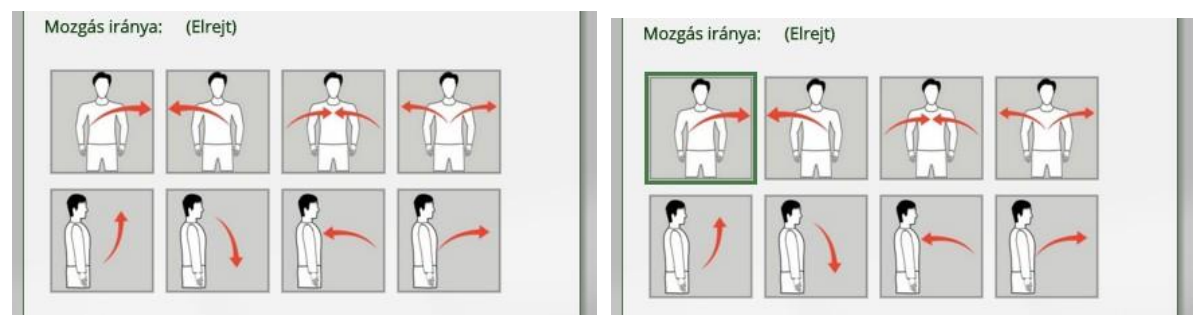

*j) ábra*

Cím: 1068 Budapest VI., Benczúr u. 33. Postacím: 1394 Budapest, Pf. 360 Tel: +36-1-321-4830 Fax: +36-1-322-9297 Web: www.jelesely.hu E-mail: info@jelesely.hu A projekt az Európai Unió támogatásával, az Európai<br>Szociális Alap társfinanszírozásával valósul meg. MAGYARORSZÁG MEGÚJUL

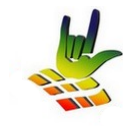

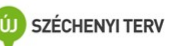

A mozgás irányának kiválasztása, mely a kereső panelen "A mozgás iránya" melletti "**(Piktogramok mutatása)"** feliratra kattintás során jelennek meg. Ezek után a megjelenő piktogramok közül újabb rákattintással lehet kiválasztani mely piktogramok alapján szeretnénk keresni. A piktogram körül megjelenő zöld keret jelzi, hogy melyek a kiválasztottak, így a kijelölt piktogram vagy piktogramok alapján a későbbiekben a keresés lefuttatható.

Amennyiben a lenyíló piktogramok közül nem akarunk kiválasztani úgy az " (Elrejt)" feliratra való kattintással a piktogramok eltűnnek.

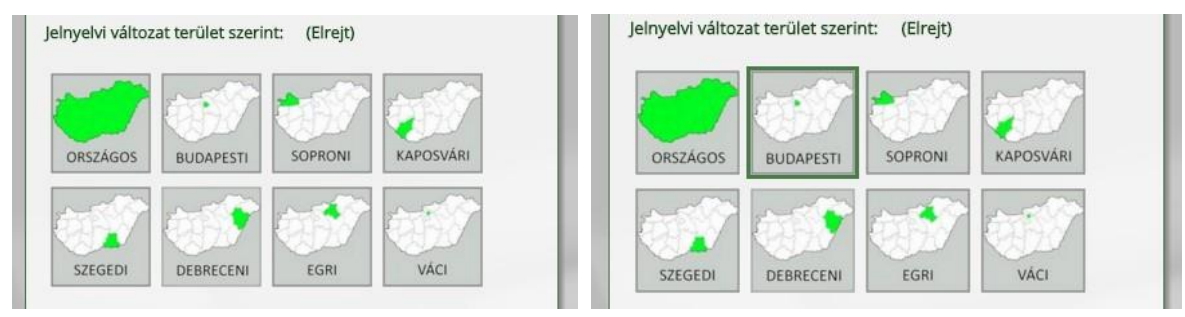

# *Jelnyelvi változat terület szerinti választás*

## *k) ábra*

A Jelnyelvi változat terület szerinti kiválasztása, mely a kereső panelen "Jelnyelvi változat terület szerinti" melletti "(Piktogramok mutatása)" feliratra kattintás során jelennek meg. Ezek után a megjelenő piktogramok közül újabb rákattintással lehet kiválasztani mely piktogramok alapján szeretnénk keresni. A piktogram körül megjelenő zöld keret jelzi, hogy melyek a kiválasztottak, így a kijelölt piktogram vagy piktogramok alapján a későbbiekben a keresés lefuttatható.

Amennyiben a lenyíló piktogramok közül nem akarunk kiválasztani úgy az " (Elrejt)" feliratra való kattintással a piktogramok eltűnnek.

Amennyiben keresőpanelon bármely kijelölt piktogramnál meg szeretnénk szüntetni a kijelölést, úgy a kijelölt piktogramra való ismételt rákattintással a kijelölés megszűntethető és a zöld keret a piktogram körül eltűnik így a későbbiekben lefuttatható keresésnél a szótár ezt piktogramot mint keresési meghatározás figyelmen kívül hagyja.

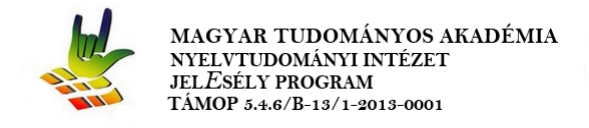

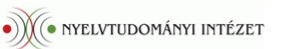

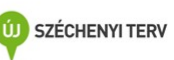

## *Szótári találatok leírása*

A jelnyelvi vagy magyar nyelvi meghatározások alapján történő keresés során megjelenő találatok a következőket tartalmazhatják:

- *szó*
- *videó a jelről*
- *szófaja*
- *példa mondat*
- *leírás 1*
- *leírás 2*
- *fő kézformája:*
- *alkézformája:*
- *kivitelezési helye*
- *jel típusa*
- *mozgás típusa:*
- *mozgás iránya*
- *jelnyelvi változat területe*

(egy-egy találat más-más megjelenített információt tartalmazhat, ez attól függ, hogy a szótár admin felületén az adminisztrátorok / feltöltők mennyi információt kapcsoltak illetve engedélyeztek egy-egy adott szóhoz / jelhez)

Cím: 1068 Budapest VI., Benczúr u. 33. Postacím: 1394 Budapest, Pf. 360 Tel: +36-1-321-4830 Fax: +36-1-322-9297 Web: www.jelesely.hu E-mail: info@jelesely.hu

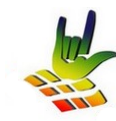

MAGYAR TUDOMÁNYOS AKADÉMIA NYELVTUDOMÁNYI INTÉZET **JELESÉLY PROGRAM** TÁMOP 5.4.6/B-13/1-2013-0001

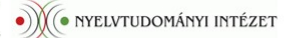

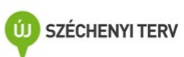

Cím: 1068 Budapest VI., Benczúr u. 33. Postacím: 1394 Budapest, Pf. 360 Tel: +36-1-321-4830 Fax: +36-1-322-9297 Web: www.jelesely.hu E-mail: info@jelesely.hu

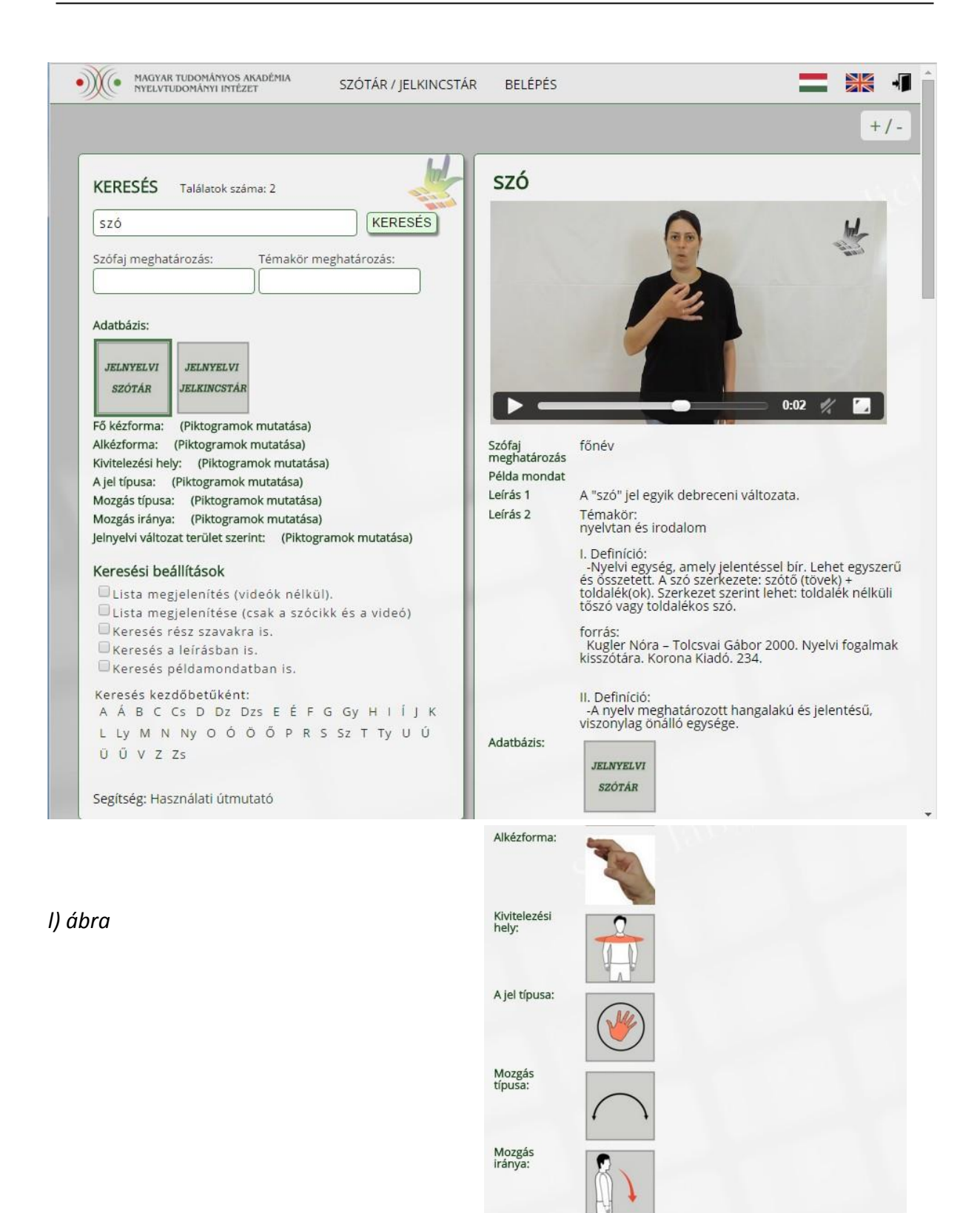

Cím: 1068 Budapest VI., Benczúr u. 33. Postacím: 1394 Budapest, Pf. 360 Tel: +36-1-321-4830 Fax: +36-1-322-9297 Web: www.jelesely.hu E-mail: info@jelesely.hu

Jelnyelvi<br>változat terület<br>szerint:

DEBRECENI

A projekt az Európai Unió támogatásával, az Európai<br>Szociális Alap társfinanszírozásával valósul meg.